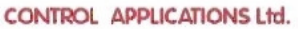

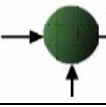

# **Elnet MC**

# Energy Powermeter

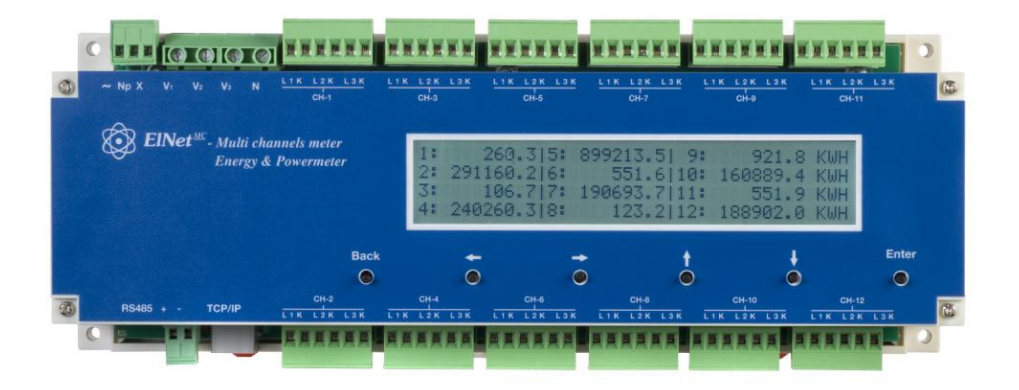

# **Navodila za namestitev in uporabo**

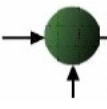

Prodaja in zastopstvo: FENIKS PRO d.o.o., Zagrebška cesta 90, 2000 Maribor www.feniks-pro.com, elnet.cc

# **Vsebina**

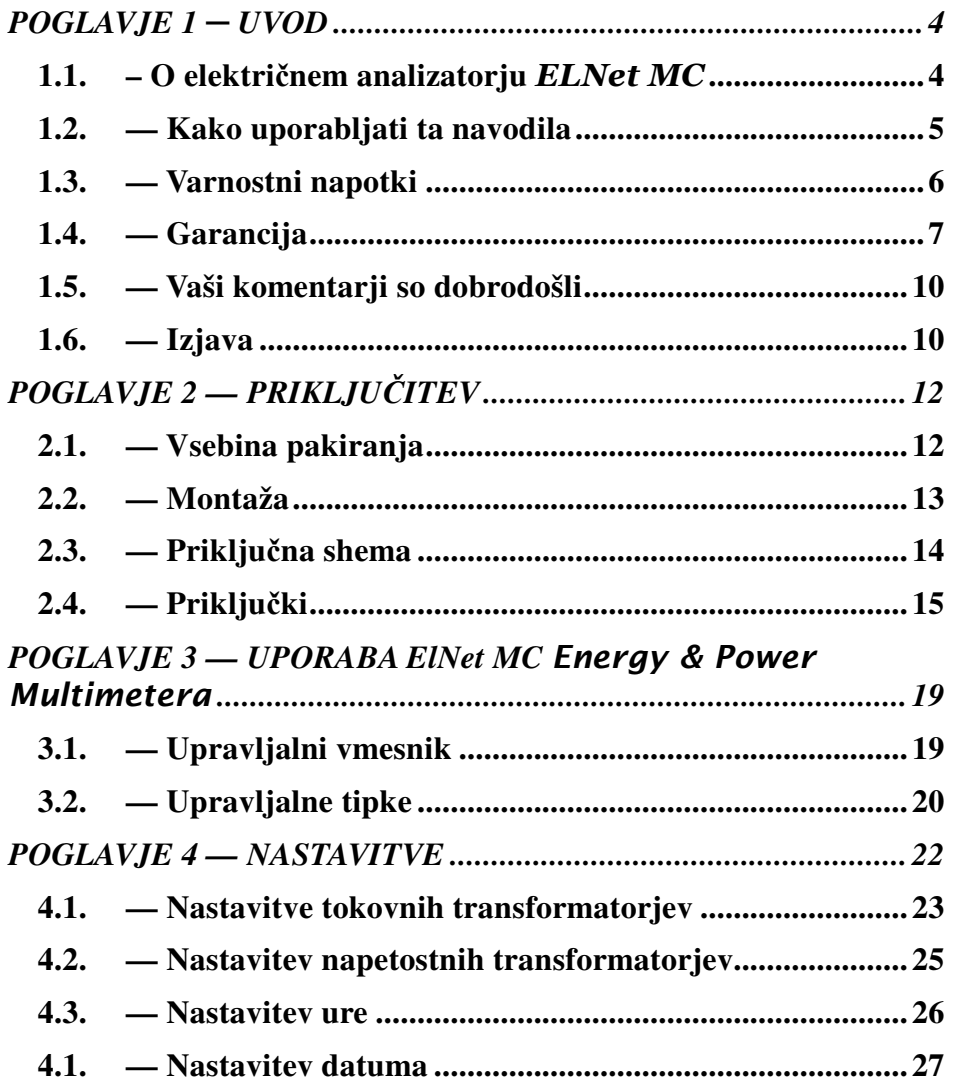

Prodaja in zastopstvo: FENIKS PRO d.o.o., Zagrebška cesta 90, 2000 Maribor www.feniks-pro.com, elnet.cc

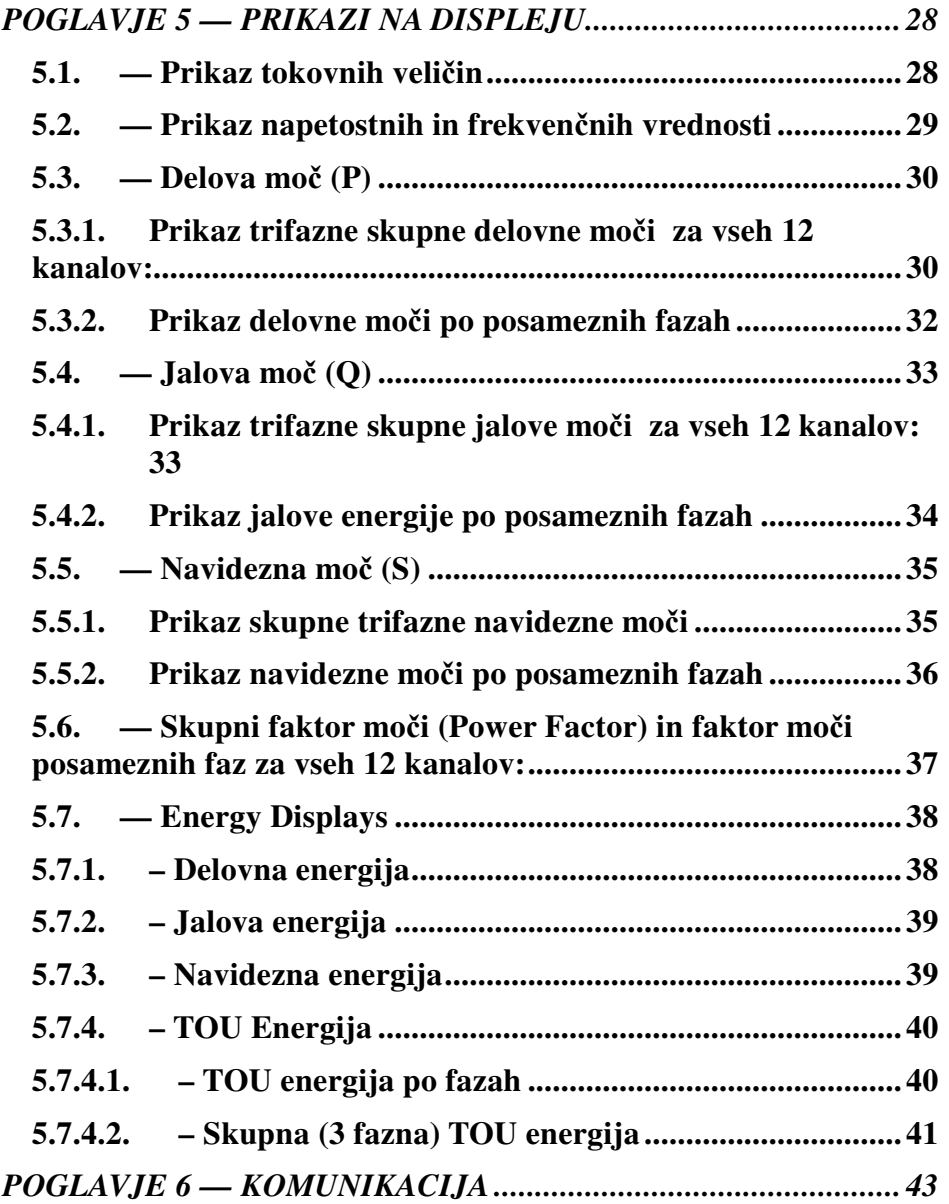

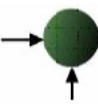

Prodaja in zastopstvo: FENIKS PRO d.o.o., Zagrebška cesta 90, 2000 Maribor www.feniks-pro.com, elnet.cc

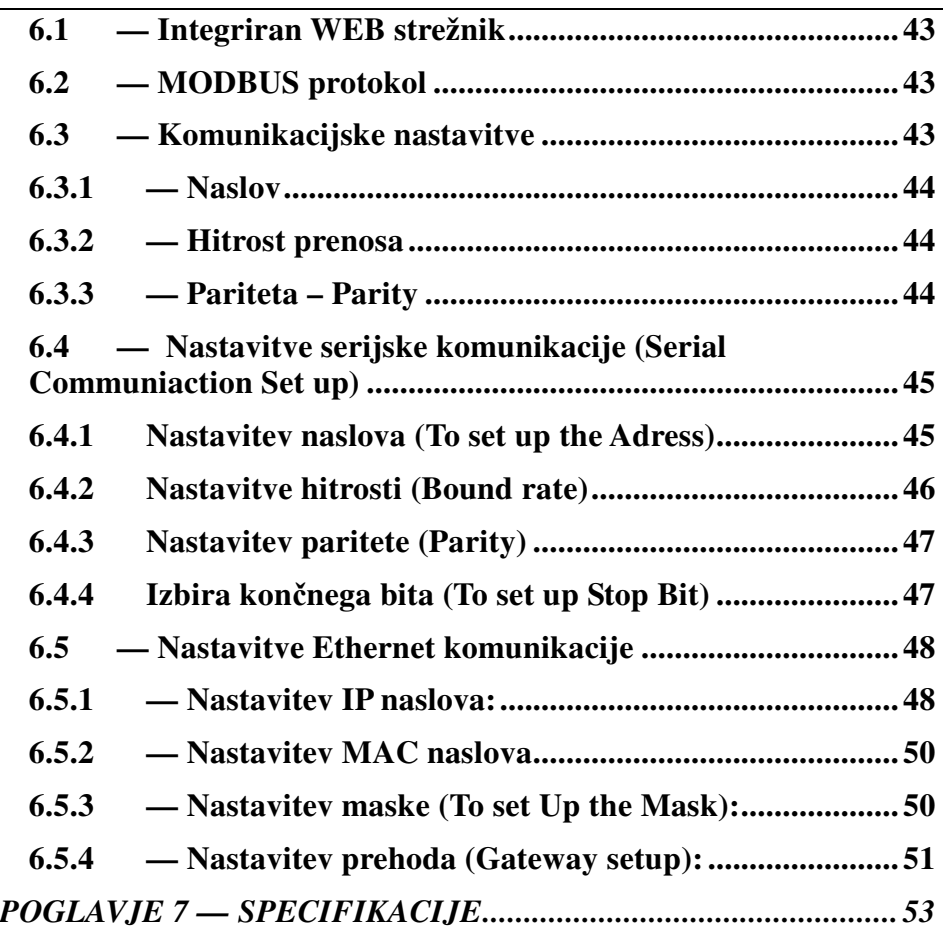

# **POGLAVJE 1** ─ **UVOD**

## **1.1. – O elektri**č**nem analizatorju** ELNet MC

Za velike potrošnike električne energije kot na primer tovarne, hotele, bolnišnice, trgovske centre, poslovne stavbe je izredno pomembno, da imajo podatke o porabi električne energije kakor tudi o kvaliteti oskrbe z električno energijo. Podrobnosti, kot so napetost, tok, faktor moči, frekvenca, nevtralni tok, potrebe po energiji in vsi dogodki povezani z oskrbo z električno energijo se zapisujejo v  $\textbf{ENet}$  Energy & Power multimetru in jih je mogoče kadarkoli priklicati na zaslon.

**ElNet MC** Energy & Power multimeter ie multifunkcionalen trifazni merilnik. Namesti se na DIN letev in poveže v BMS sistem (Building Management System oz Centralni nadzorni sistem).

Konfiguracija in nastavitve potekajo preko preprostih menijev. Dostop do nastavitev je zaklenjen z uporabo gesla, ki preprečuje nepooblaščenim osebam njihovo spreminjanje.

Komunikacija z drugimi napravami je enostavna in temelji na poznanih standardnih tehnologijah.

ElNet Energy & Powermeter temelji na sodobni "Flash Memory", tehnologiji, ki z uporabo 1MB kapacitete ROM spomina shranjuje podatkov meritev do 4 mesece za vsak kanal.

Prodaja in zastopstvo: FENIKS PRO d.o.o., Zagrebška cesta 90, 2000 Maribor www.feniks-pro.com, elnet.cc

ElNet LT multimeter je skrbno in strokovno proizveden iz najkvalitetnejših komponent in z uporabo najnovejših produkcijskih metod. Preden  $\textbf{ElNet}$  Energy & Power multimeter zapusti tovarno, se merilnik individualno kalibrira. Končni uporabnik prejme ustrezni certifikatom o kalibraciji (Certificate of Compliance (C.O.C).

# **1.2. — Kako uporabljati ta navodila**

Navodila so namenjena trem tipom uporabnikov in sicer *elektromonterjem*, *elektroinženirjem* in seveda *kon*č*nemu uporabniku*. Zato je priročnik razdeljen v poglavja, namenjena posameznim tipom uporabnikov. V določenih primerih so poglavja namenjena vsem uporabnikom.

POGLAVJE 1, *Uvod*, opisuje ElNet Energy & Power Multimeter, potencialne uporabnike ter na kratko glavne značilnosti.

some of its features in brief.

POGLAVJE 2, *Priklju*č*itev,* podaja podrobne informacije *elektromonterjem* o montaži in električni priključitvi naprave*.* 

POGLAVJE 3, *Uporaba* ElNet Energy & Power multimetra*,* podrobno opisuje upravljalni panel in funkcije upravljalnih tipk.

POGLAVJE 4, *Pomembne* ElNet *nastavitve,* podrobno pojasnjuje minimalno potrebne nastavitve, ki jih izvede *elektro inženir*

Prodaja in zastopstvo: FENIKS PRO d.o.o., Zagrebška cesta 90, 2000 Maribor www.feniks-pro.com, elnet.cc

POGLAVJE 5, *Prikazi na prikazovalniku,* je skupek enostavnih navodil, ki *kon*č*nega uporabnika* korak po korak vodijo kako priti do trenutnih meritev, zgodovine meritev itd.

POGLAVJE 6, *Komunikacije,* podaja *podrobnosti o komunikacijskih zmožnostih* ElNet LT Energy & Power multimetra in seveda, kako nastaviti komunikacijske parametre.

POGLAVJE 7, *Specifikacije,* predstavlja spisek specifikacij ElNet LT Energy & Power multimetra.

## **1.3. — Varnostni napotki**

Namen tega priročnika je, da bi vam pomagal. Navodila natančno preberite preden začnete z instalacijo in še posebej upoštevajte znak za

# **OPOZORILO**

- Preden pričnete s kakršnim koli delom na ElNet MC Energy & Power multimetru, zagotovite, da bodo vsi dovodi električne energije izklopljeni. V nasprotnem lahko povzročite resne ali celo smrtne poškodbe in/ ali poškodbo opreme.
- Če je **ElNet MC** Energy & Power multimeter kakorkoli poškodovan ga pod nobenim pogojem NE priključujte na električno omrežje.
- $\boldsymbol{ElNet}$   $\boldsymbol{MC}$  Energy & Power multimetra nikoli ne izpostavljate dežju ali vlagi, zaradi preprečitve potencialne

Prodaja in zastopstvo: FENIKS PRO d.o.o., Zagrebška cesta 90, 2000 Maribor www.feniks-pro.com, elnet.cc

nevarnosti vžiga ali nevarnosti električnega udara

- Skrbite, da v bližini instalirane naprave ni umazanije, nereda in še posebej kovinskih delcev. Vzdrževanja reda se izplača.
- Periodično preverjajte kable. Pozorni bodite na morebitno lomljenje, zankanje ali kakršne koli druge znake poškodb.
- Ne pustite otrokom, da se približajo napravi.
- Uporabniki naj bodo pozorni in naj ne dostopajo do zadnje strani  $EIVet$  Energy & Power Multimetra, kadar so pod vplivom alkohola, zdravil ali katerih drugih kemičnih substanc, ki zmanjšujejo človekovo pozornost in zbranost.
- Izogibajte se nošenju nakita in ohlapnih oblačil, kadar upravljate z napravo.
- Nad vsem pa naj prevlada zdrav razum ves čas.

# **1.4. — Garancija**

CONTROL APPLICATIONS Ltd zagotavlja 12-mesečno garancijo za pravilno delovanje komponent od datuma dobave pod pogojem, da je bil proizvod pravilno nameščen in uporabljen

CONTROL APPLICATIONS Ltd ne sprejme odgovornosti za kakršnokoli škodo, ki bi jo povzročile naravne katastrofe (kot so poplave, požari, potres, udar strele itd.).

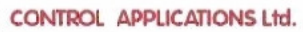

CONTROL APPLICATIONS Ltd ne sprejme odgovornosti za kakršno koli škodo, povzročeno zaradi nepravilne uporabe ElNet LT Energy & Power Multimetra.

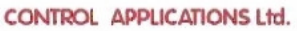

CONTROL APPLICATIONS Ltd bo svetoval stranki za pravilno namestitev in uporabo  $E$ *Net MC* Energy & Power Multimetra, vendar ne sprejema nobene odgovornosti, da je ta instrument primeren za uporabo, za katero je bil kupljen.

Ta garancija lahko postane neveljavna, če se je instalacija; parametriranje in konfiguriranje izvedla v nasprotju s temi navodili.

ElNet Energy & Power multimeter nima elementov, ki bi jih lahko uporabnik servisiral sam in ga lahko odpira samo pooblaščen serviser. Občutljiva elektronika se namreč lahko poškoduje, če je izpostavljena elektrostatično nabitemu okolju. V tem primeru garancija ne velja.

Garancija je omejena na popravilo in / ali nadomestno okvarjenega izdelka s strani CONTROL APPLICATION Ltd v garancijskem obdobju. Popravljeni ali zamenjani izdelki so opravičeni do devetdeset (90) dnevne garancije od dneva popravila ali zamenjave oz. za ostanek garancijskega obdobja (kar je daljše).

CONTROL APPLICATIONS Ltd vam je na voljo za svetovanje povezano s kakršnim koli problemom, povezanim z delovanjem naprave, vgradnjo, nastavitvijo parametrov ali vzdrževanjem.

Prodaja in zastopstvo: FENIKS PRO d.o.o., Zagrebška cesta 90, 2000 Maribor www.feniks-pro.com, elnet.cc

## **1.5. — Vaši komentarji so dobrodošli**

CONTROL APPLICATIONS Ltd. se vam iskreno zahvaljuje za izbiro **ElNet LT** Energy & Power Multimetra. Prepričani smo, da vam bo služil mnoga leta brez kakršnih koli posegov ter vam zagotavljal informacije in zgodovino o električni energiji, kar ste vsekakor pričakovali ob nakupu.

Pri nastajanju teh navodil so bili vloženi vsi napori, da bi bila ta navodila čim bolj aktualna in ažurna ter brez tehničnih napak. Kljub temu pa se lahko prikrade kakšna tehnična ali tipkarska napaka, zato bomo veseli, če bomo dobili kakršne koli komentarje, kritike ali opombe na takšne napake od vas cenjene stranke.

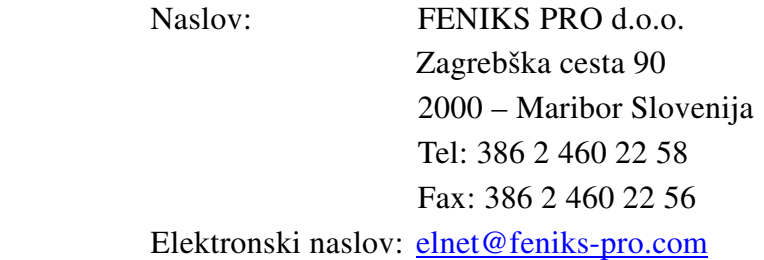

## **1.6. — Izjava**

Informacije v tem uporabniškim priročniku se lahko spremenijo brez predhodnega obvestila in ne pomeni zaveze s strani CONTROL APPLICATIONS Ltd.

CONTROL APPLICATIONS Ltd daje v uporabo ta uporabniški priročnik takšen kot je brez kakršne koli garancije in si pridržuje

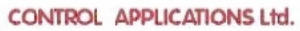

pravico do izboljšave in / ali spremembe v priročniku ali izdelku v vsakem trenutku.

Kljub temu, da je namen CONTROL APPLICATIONS Ltd, da so uporabniku podane natančne in uporabne informacije v tem priročniku, ne more odgovarjati za njegovo uporabo.

Ta priročnik za uporabo lahko vsebuje tehnične ali tipografske napake in je podvržen občasnim spremembam informacij, ki so v njem. Te spremembe so lahko vključene v naslednjih izdajah publikacije.

Prodaja in zastopstvo: FENIKS PRO d.o.o., Zagrebška cesta 90, 2000 Maribor www.feniks-pro.com, elnet.cc

## **POGLAVJE 2 — PRIKLJU**Č**ITEV**

V tem poglavju boste našli informacije in navodila, ki jih bo potreboval za montažo in priklop ElNet LT Energy & Power multimetra

# **OPOZORILO!**

- Med obratovanjem naprave so prisotne visoke napetosti v povezovalnih kablih in konektorjih.
- Montažo in priklop naj opravi strokovno usposobljena oseba. Neupoštevanje varnostnih navodil lahko povzroči resne ali celo smrtne poškodbe osebja in / ali poškodbe opreme.
- Pred izvedb kakršne koli instalacije in posega na napravi si preberite poglavje 1.3 o varnostnih ukrepih.
- Preden se lotite priklopa **ElNet MC** Energy & Power multimetra na izvor električne energije si preberite ta navodila in se prepričajte ali jih razumete..

## **2.1. — Vsebina pakiranja**

ElNet Energy & Power multimeter je pakiran in dobavljen v škatli približno 32 cm x 22 cm x 7.5 cm.

Pred odpiranjem embalaže si zagotovite čist in suh prostor.

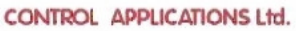

Brez uporabe kakršnih koli ostrih predmetov previdno odprite škatlo z  $\boldsymbol{ElNet}\ \boldsymbol{LT}$  Energy & Power Multimeter.

Prosimo, preverite vsebino škatle, ki mora vsebovati:

- 1. Vaš novi **ElNet** MC Energy  $\&$  Powermeter.
- 2. **ElNet** MC navodila za uporabo (Ta pripročnik)
- 3. Testni certifikat in certifikat o skladnosti (C.O.C).
- 4. 12 X šest polni konektorski vtič.
- 5. 1 X tri polni konektorski vtič.
- 6. 1 X dvo polni konektorski vtič.

## **2.2. — Montaža**

# **OPOMBA!**

Ne nameščajte **ElNet MC** Energy & Power Multimetra v bližino električnih zbiralk ali glavnih vodnikov.

Na zadnji strani pustite dovolj prostora za nemoten poseg v priklope naprave.

ElNet MC Energy & Powermeter je namenjen montaži na DIN letev. Za montažo izberite primerno prosto mesto in ga pritisnite ob DIN letev, da zaslišite »klik«.

Prodaja in zastopstvo: FENIKS PRO d.o.o., Zagrebška cesta 90, 2000 Maribor www.feniks-pro.com, elnet.cc

# **2.3. — Priklju**č**na shema**

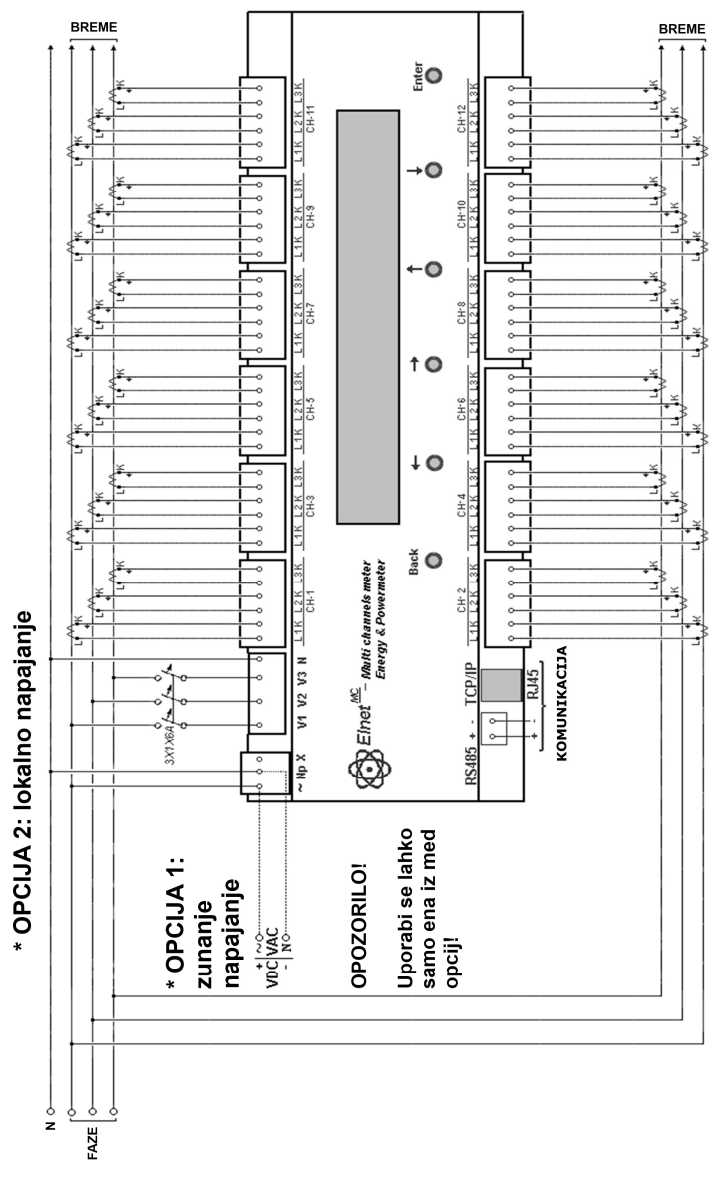

Figure 2.1 **Shematski prikaz priklopa** 

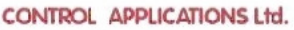

# **2.4. — Priklju**č**ki**

## **Priklju**č**itev** ElNet MC Energy & Powermeter:

#### **Prosim ponovno preberite podpoglavje 1.3 o varnostnih napotkih**.

Vse povezave razen CT (Current Transformer) jedra ElNet MC Energy & Power Multimetra se izvedejo preko terminalskih konektorskih vtičev (napetostni vhodi, napajalni vhod, komunikacija ipd.).

Predlagana maksimalna sila zateg vijakov na konektorjih je 0.5 Nm.

CT jedra **ElNet MC** Energy & Power Multimetra so nameščena v napravi. Povezovalni vodniki MORAJO biti priklopljeni na privilnih sponkah in v pravilni smeri.

## **OPOMBA!**

Prepričajte se, da so vse povezave skozi tokovne transformatorje izvedene z žicami brez mehanskih poškodb. Preseki žic med tokovnimi transformatorji morajo biti v sorazmerju z močjo tokovnega transformatorja. Predlagamo uporabo tokovnih transformatorjev z vsaj 3VA. Povezovalna žica pa naj ni daljša od 3m.

Povežite z žico priključek "**L**" zunanjega tokovnega transformatorja skozi stran ''L'' tokovnega transformatorja na ElNet MC Energy & Power Multimetru preko strani ''K'' tokovnega transformatorja na ElNet MC priključek ''K'' zunanjega tokovnega transformatorja istega kanala.

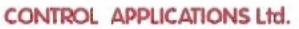

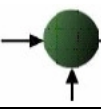

# **OPOZORILO!**  <u>WARNING METAL AND AN</u>

Nikoli ne dovolite oprtega tokokroga med dvema tokovnima transformatorjema.

Odprt tokokrog lahko poškoduje napravo.

Postopek ponovite za fazo 2 in fazo 3 na vseh kanalih.

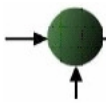

Prodaja in zastopstvo: FENIKS PRO d.o.o., Zagrebška cesta 90, 2000 Maribor www.feniks-pro.com, elnet.cc

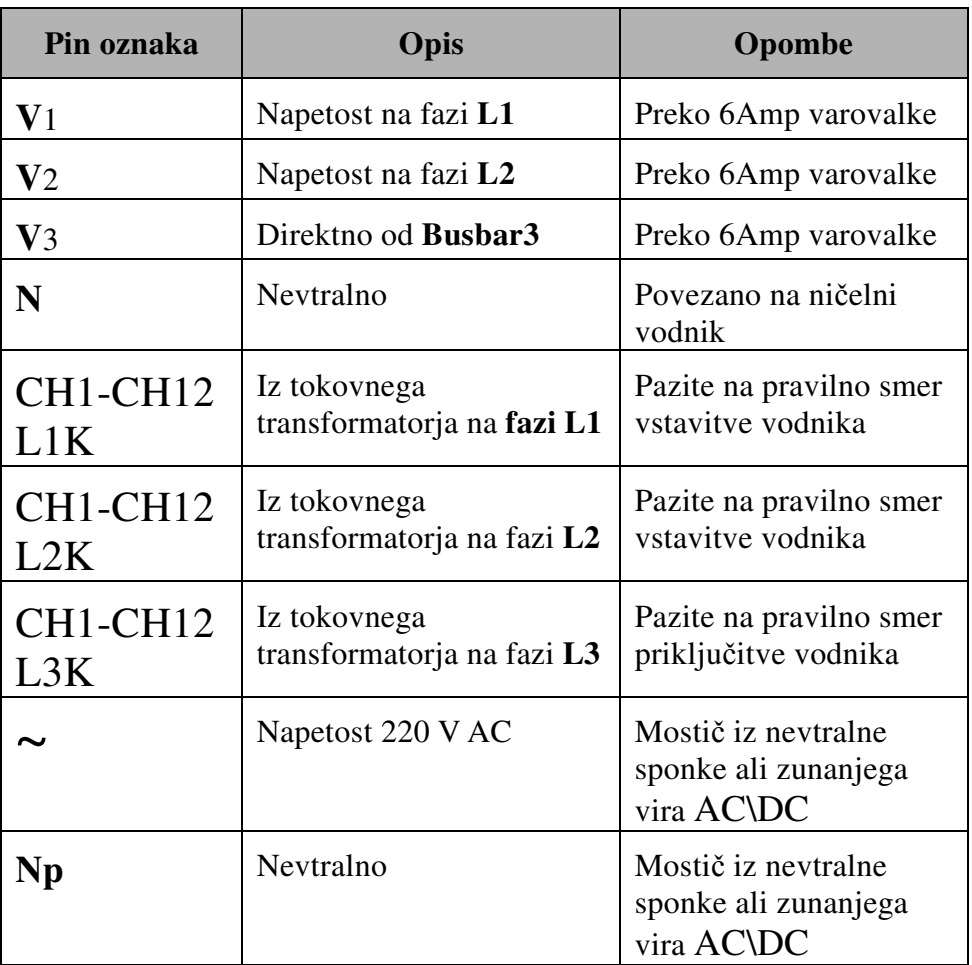

Table 2.1 **Priklju**č**ki na prednji strani** 

Prodaja in zastopstvo: FENIKS PRO d.o.o., Zagrebška cesta 90, 2000 Maribor www.feniks-pro.com, elnet.cc

## **POGLAVJE 3 — UPORABA ElNet MC** Energy & Power Multimetera

V tem poglavju boste našli pojasnila, kako uporabljati uporabniški vmesnik.

# **3.1. — Upravljalni vmesnik**

### **Upravljanje uporabniškega vmesnika:**

Uporabniški vmesnik sestavlja osvetljen štirivrstični LCD zaslon in šest upravljalnih tipk.

Vsi prikazi se prikazujejo na grafičnem prikazovalniku oz. displeju dimenzij 4 X 40 kot je prikazano v poglavju 5.

Upravljalne tipke in njihova uporaba je predstavljena v odseku 3- 2.

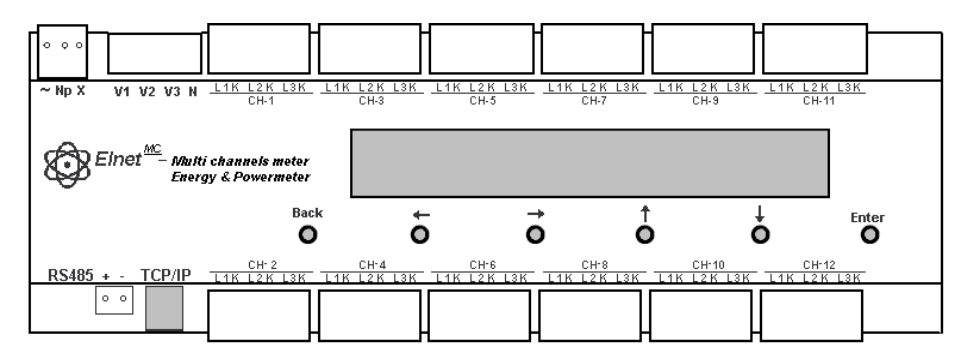

Slika 3.1 **Upravljalni vmesnik** 

Prodaja in zastopstvo: FENIKS PRO d.o.o., Zagrebška cesta 90, 2000 Maribor www.feniks-pro.com, elnet.cc

## **Branje informacij:**

Do vseh zbranih informacij, ki jih naprava beleži je možno dostopati preko hierarhično urejenega menija. Do posameznih informacij se pomikajte od glavnih do podmenijev na 2. in 3. stopnji.

# **3.2. — Upravljalne tipke**

## **Uporaba upravljalnih tipk:**

ElNet Energy & Power Multimeter ima šest upravljalnih tipk. S temi tipkami lahko *uporabnik* oz. *elektro inženir* doseže vse želene operacije in prikaze.

Upravljalne tipke so nameščene pod prikazovalnikom in zahtevajo rahel pritisk.

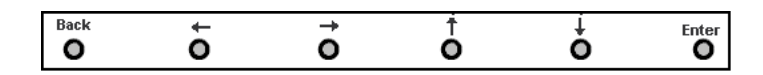

Slika 3.2 **Upravljalne tipke** 

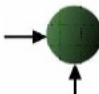

Prodaja in zastopstvo: FENIKS PRO d.o.o., Zagrebška cesta 90, 2000 Maribor www.feniks-pro.com, elnet.cc

- Tipka "Enter" potrdi izbiro in izvede akcijo
- Tipka  $\overline{\bullet}$  pomika tekst na zaslonu v smeri navzdol . En klik pomakne tekst za eno vrstico. Omogočen je tudi pomik med nivoji menijev.
- Tipka  $\bar{\mathsf{T}}$  pomika tekst na zslonu v smeri navzgor. En klik pomakne tekst za eno vrstico. Omogočen je tudi pomik med nivoji menijev.
- Tipka  $\leftarrow$  premakne tekst/kazalnik na levo
- Tipka  $\rightarrow$  premakne tekst/kazalnik na desno.
- Tipka "Back" vrne na prejšnji korak.

Opomba!

V primeru, da naprava  $\boldsymbol{E}$ *Net*  $\boldsymbol{M}$ **C** Energy & Powermeter izgubi napajanje, pri ponovnem vklopu prikazuje zadnji prikazan zaslon.

Prodaja in zastopstvo: FENIKS PRO d.o.o., Zagrebška cesta 90, 2000 Maribor www.feniks-pro.com, elnet.cc

## **POGLAVJE 4 — NASTAVITVE**

V tem poglavju boste našli informacije in navodila, kako nastaviti minimalno število parametrov potrebnih za pravilno delovanje **ElNet** MC Energy & Power Multimetra.

# **OPOZORILO!**

- Izbira, vgradnja in nastavitev za tokovne transformatorje najbolj vpliva na točnost meritev **ElNet MC** Energy & Power Multimetra.
- Bistvenega pomena nastavitev razmerja tokovnih transformatorjev nameščenih sistemu. Le tako lahko na multimetru nastavimo pravilno razmerje tokovnih transformatorjev.
- Na vseh glavnih napajalnih fazah MORAJO biti vgrajeni tokovni transformatorji istega tokovnega razmerja.

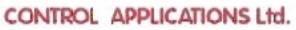

# **4.1. — Nastavitve tokovnih transformatorjev**

#### **Nastavitev ali sprememba razmerja tokovnih transformatorjev**

05/01/11<br>11:19:20

1. V glavnem meniju se pomaknite na "Setup" pritisnite tipko "Enter".

ELECTRICAL ENERGY ELECTRICAL METERING  $=$ >SETUP

## Slika 4.1 **Glavni meni**

2. Pozvani boste, da vnesete geslo. ( Privzeto geslo je 1)

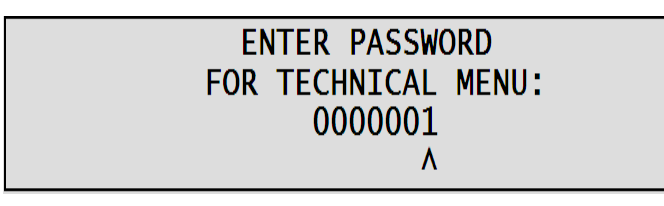

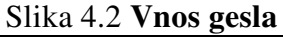

| <b>SET TIME</b> |                                       |
|-----------------|---------------------------------------|
| <b>SET DATE</b> |                                       |
|                 | $\Rightarrow$ SET CURRENT TRANSFORMER |
|                 | SET VOLTAGE TRANSFORMER               |

Slika 4.3 **Technical Menu**

3. Pomaknite se na "Set Current Transformer" in pritisnite "Enter".

Prodaja in zastopstvo: FENIKS PRO d.o.o., Zagrebška cesta 90, 2000 Maribor www.feniks-pro.com, elnet.cc

Prikaže zaslon Current Transformer. Na tem mestu lahko prestavno tokovno razmerja tokovnih transformatorjev za vsak kanal posebej ali pa s pomikom tipke izberemo skupnega.

Za nastavitev prestavnega razmerja za posamezni kanal, se pomaknite na želeni kanal in pritisnite tipko tipko "Enter".

| =>CURRENT TRANSFORMER (CH-09) : 5 |     |
|-----------------------------------|-----|
| CURRENT TRANSFORMER (CH-10) :     | - 5 |
| CURRENT TRANSFORMER (CH-11) :     | -5  |
| CURRENT TRANSFORMER (CH-12) : 5   |     |

Slika 4.4 **Current Transformer Screen** 

4. Ko se pojavi Set Current Transformer Ratio uporabite tipke

$$
\leftarrow \rightarrow \uparrow \downarrow
$$

Za spreminjanje vrednosti in izbiro potrdite s tipko "Enter".

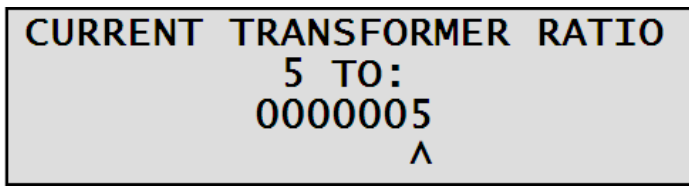

Slika 4.5 **Current Transformer Ratio Input Screen** 

Za nastavitev enakega prestavnega razmerja na vseh kanalih izberite "Current Transformer (ALL)" in postopajte enako kot v koraku 5.

Prodaja in zastopstvo: FENIKS PRO d.o.o., Zagrebška cesta 90, 2000 Maribor www.feniks-pro.com, elnet.cc

### **4.2. — Nastavitev napetostnih transformatorjev**

Nastavitev ali sprememba razmerja napetostnih transformatorjev:

1. V glavnem meniju se pomaknite na "Setup" pritisnite tipko "Enter".

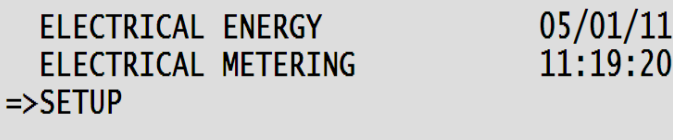

Slika 4.6 Glavni meni

2. Pozvani boste, da vnesete geslo. ( Privzeto geslo je 1)

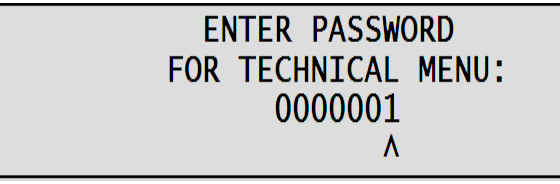

Slika 4.7 **Enter Password Screen** 

3. Pomaknite se na "Set Voltage Transformer" in pritisnite "Enter".

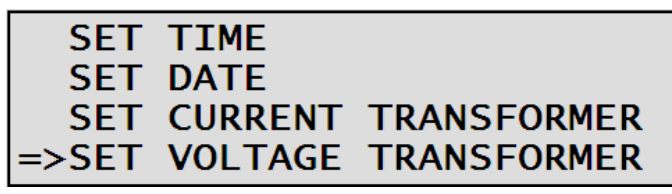

### Slika 4.8 **Technical Menu**

4. Nastavite želene vrednosti in izbiro potrdite s tipko "Enter".

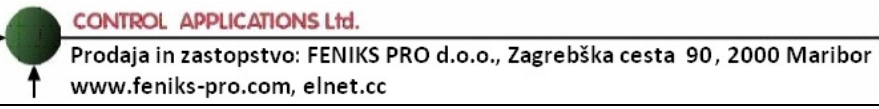

## **4.3.** — **Nastavitev ure**

Nastavitev ure:

- 1. S ponovitvijo korakov 1-2 iz prejšnjega poglavja se pomaknite v meni "Setup".
- 2. Pomaknite se na "Set Time" in pritisnite "Enter".

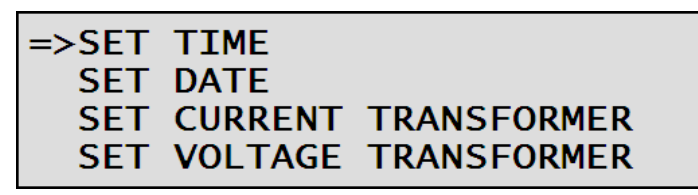

Slika 4.9 **Technical Menu** 

3. Na zaslonu se pojavi Set Clock.

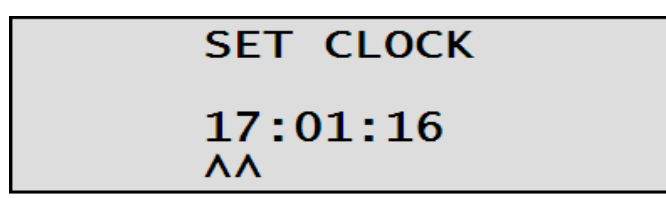

Slika 4.10 **Set Clock** 

4. S tipkami "Levo" , "Desno" , "Gor" in "Dol" nastavite uro, ko končate pritisnite tipko "Enter".

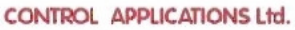

# **4.1.** — **Nastavitev datuma**

Nastavitev datuma:

- 1. S ponovitvijo korakov 1-2 iz poglavja 4.2 se pomaknite v meni "Setup".
- 2. Pomaknit "Set Date" and press "Enter".

|                        | <b>SET TIME</b> |                         |
|------------------------|-----------------|-------------------------|
| $\Rightarrow$ SET DATE |                 |                         |
|                        |                 | SET CURRENT TRANSFORMER |
|                        |                 | SET VOLTAGE TRANSFORMER |

Slika 4.11 **Technical Menu** 

3. Pojavi se zaslon Set Date:

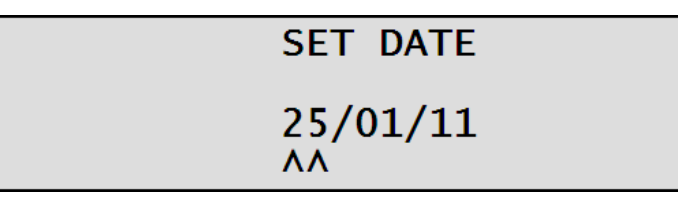

Slika 4.12 **Set Date Screen** 

4. S tipkami "Levo" , "Desno" , "Gor" in "Dol" nastavite datum, ko končate pritisnite tipko "Enter".

Prodaja in zastopstvo: FENIKS PRO d.o.o., Zagrebška cesta 90, 2000 Maribor www.feniks-pro.com, elnet.cc

# **POGLAVJE 5 — PRIKAZI NA DISPLEJU**

V tem poglavju boste našli napotke kako do posameznih prikazov merjenih veličin, ki jih omogoča ElNet MC Energy & Power Multimeter npr. tok, napetost, moč, faktor moči, energija in kvaliteta energije..

# **5.1. — Prikaz tokovnih veli**č**in**

Prikaz tokov po treh fazah:

1. V Main Menu izberite možnost "Electrical Metering" in pritisnite tipko "Enter".

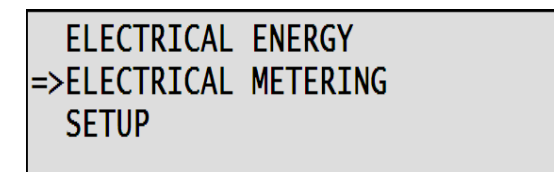

Slika 5.1 **Main Menu** 

 $26/01/11$  $14:50:09$ 

- 2. Pojavi se zaslon Electrical Metering:
- 3. Pomaknite se na "Current" pritisnite tipko "Enter".

 $\Rightarrow$ CURRENT VOLTAGE AND FREQUENCY **POWER** POWER FACTOR

## Slika 5.2 **Electrical Metering Screen**

CONTROL APPLICATIONS Ltd. Prodaja in zastopstvo: FENIKS PRO d.o.o., Zagrebška cesta 90, 2000 Maribor www.feniks-pro.com, elnet.cc

4. Pojavi se zaslon Current Screen:

| lCH l | PHASE 1 | PHASE <sub>2</sub> | PHASE 3 | <b>UNITI</b> |
|-------|---------|--------------------|---------|--------------|
|       | 5.6     | 3.6                | 5.8     | <b>AMP</b>   |
|       | 11.2    | 7.3                | 11.5    | <b>AMP</b>   |
| 3     | 16.8    | 10.9               | 17.2    | AMPI         |

Slika 5.3 **Current Screen** 

5. Uporabite tipko za gor/dol za pomik med odčitki posameznih kanalov.

## **5.2. — Prikaz napetostnih in frekven**č**nih vrednosti**

Prikaz napetosti in frekvenc za vse tri faze:

1. V glavnem meniju se pomaknite na "Electrical Metering" in pritisnite tipko "Enter".

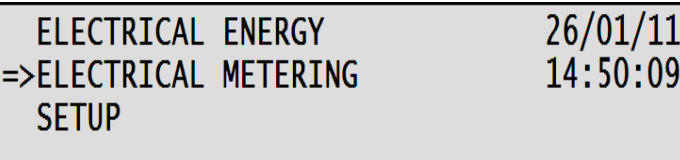

### Slika 5.4 **Main Menu**

2. Na zaslonu se pojavi Electrical Metering.

Prodaja in zastopstvo: FENIKS PRO d.o.o., Zagrebška cesta 90, 2000 Maribor www.feniks-pro.com, elnet.cc

3. Pomaknite se na "Voltage And Frequency" in pritisnite tipko "Enter".

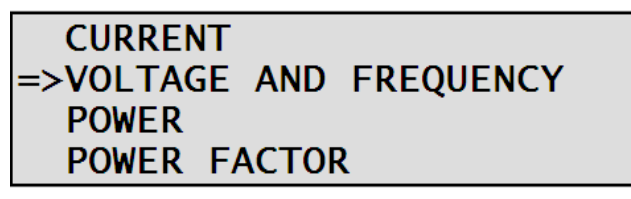

### Slika 5.5 **Electrical Metering Screen**

4. Na zaslonu se prikaže Voltage and Frequency:

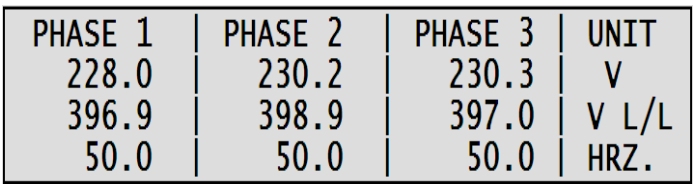

Slika 5.6 **Voltages And Frequency** 

# **5.3. — Delova mo**č **(P)**

## **5.3.1. Prikaz trifazne skupne delovne mo**č**i za vseh 12 kanalov:**

1. V glavnem meniju se pomaknite na "Electrical Metering" in pritisnite tipko "Enter".

> FLECTRICAL ENERGY =>ELECTRICAL METERING **SETUP**

 $26/01/11$  $14:50:09$ 

## Slika 5.7 **Main Menu**

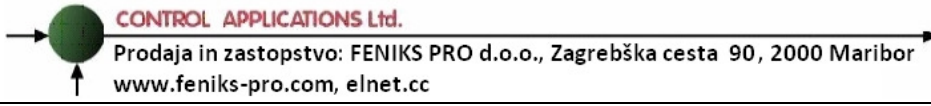

- 2. Pojavi se zaslon Electrical Metering:
- 3. pomaknite se na "Power" in pritisnite tipko "Enter".

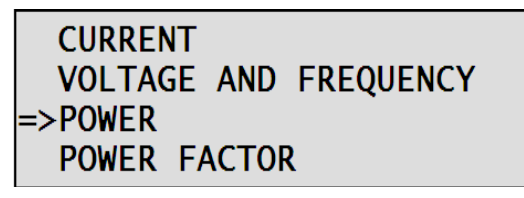

#### Slika 5.8 **Electrical Metering Screen**

4. Na zaslonu se pojavi Power Screen:

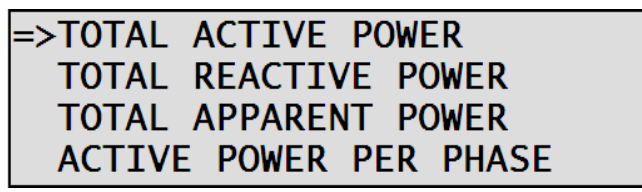

Slika 5.9 **Power Screen** 

- 5. Pomaknite se na "Total Active Power" in pritisnite "Enter".
- 6. Pojavi se zaslon Active Power:

|                                    | 2.6 5:  | $13.0$ 9:   | 23.4 KW |
|------------------------------------|---------|-------------|---------|
|                                    | 5.2 6:  | $3.8$   10: | 26.0 KW |
|                                    | 7.8 7:  | $18.2$ 11:  | 28.6 KW |
| $\frac{1}{2}$ :<br>$\frac{3}{4}$ : | 10.4 8: | $20.8$ 12:  | 31.2 KW |

Slika 5.10 **Active Power Screen** 

## **5.3.2. Prikaz delovne mo**č**i po posameznih fazah**

- 1. S ponovitvijo korakov 1-2 iz poglavja 4.2 iz prejšnjega poglavja se pomaknite v meni "Power" .
- 2. Pomaknite se na "Active Power per Phase" in pritisnite "Enter".

TOTAL APPARENT POWER =>ACTIVE POWER PER PHASE<br>REACTIVE POWER PER PHASE APPARENT POWER PER PHASE

Slika 5.11 **Power Screen** 

3. Pojavi se zaslon Active Power per Phase:

|                | CH PHASE 1 | PHASE 2 | PHASE 3 UNIT |  |
|----------------|------------|---------|--------------|--|
|                | 111002.5   | 436.1   | 691.2 KW     |  |
| 2 <sup>1</sup> | 2005.0     | 871.9   | 1378.1 KW    |  |
| 3 <sup>1</sup> | 3012.1     | 1310.3  | 2073.2 KW    |  |

Slika 5.12 **Active Power per Fase Screen** 

4. Uporabite tipke za "gor" in "dol" za pomikanje med podatki.

Prodaja in zastopstvo: FENIKS PRO d.o.o., Zagrebška cesta 90, 2000 Maribor www.feniks-pro.com, elnet.cc

## **5.4. — Jalova mo**č **(Q) 5.4.1. Prikaz trifazne skupne jalove mo**č**i za vseh 12 kanalov:**

1. V glavnem meniju se pomaknite na "Electrical Metering" in pritisnite "Enter".

> ELECTRICAL ENERGY =>ELECTRICAL METERING **SETUP**

 $26/01/11$ 14:50:09

### Slika 5.13 **Main Menu**

2. Na zaslonu se pojavi Electrical Metering:

**CURRENT** VOLTAGE AND FREQUENCY  $=$  POWER POWER FACTOR

Slika 5.14 **Electrical Metering Screen** 

3. Pomaknite se na "Total Reactive Power" in pritisnite tipko "Enter".

TOTAL ACTIVE POWER =>TOTAL REACTIVE POWER TOTAL APPARENT POWER **ACTIVE POWER PER PHASE** 

#### Slika 5.15 **Power Screen**

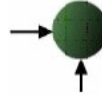

Prodaja in zastopstvo: FENIKS PRO d.o.o., Zagrebška cesta 90, 2000 Maribor www.feniks-pro.com, elnet.cc

4. Na zaslonu se pojavijo vrednosti skupne jalove energije:

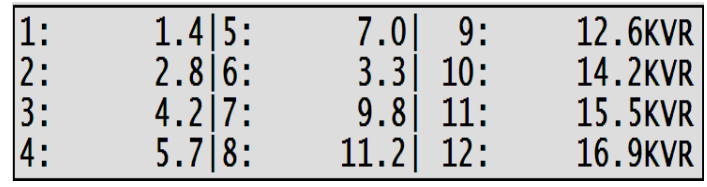

Slika 5.16 **Total Reactive Power Screen** 

## **5.4.2. Prikaz jalove energije po posameznih fazah**

- 1. S ponovitvijo korakov 1-2 iz poglavja 4.2 iz prejšnjega poglavja se pomaknite v meni "Power" .
- 2. Pomaknite se na "Reactive Power per Phase" in pritisnite tipko Enter.

## TOTAL REACTIVE POWER TOTAL APPARENT POWER **ACTIVE POWER PER PHASE** =>REACTIVE POWER PER PHASE

Slika 5.17 **Power Screen** 

3. Prikažejo se vrednosti jalove energije po posameznih fazah:

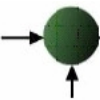

Prodaja in zastopstvo: FENIKS PRO d.o.o., Zagrebška cesta 90, 2000 Maribor www.feniks-pro.com, elnet.cc

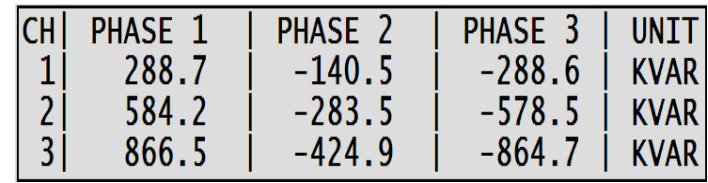

#### Slika 5.18 **Reactive Power per Fase Screen**

4. Uporabite tipke "gor" in "dol" za pomikanje med posameznimi fazami.

# **5.5. — Navidezna mo**č **(S)**

## **5.5.1. Prikaz skupne trifazne navidezne mo**č**i**

1. V glavnem meniju se pomaknite na "Electrical Metering" in pritisnite tipko "Enter".

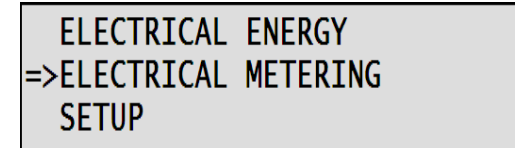

#### Slika5.19 **Main Menu**

26/01/11<br>14:50:09

2. Na zaslonu se pojavi Electrical Metering :

```
CURRENT
 VOLTAGE AND FREQUENCY
= POWER
 POWER FACTOR
```
### Slika 5.20 **Electrical Metering Screen**

Prodaja in zastopstvo: FENIKS PRO d.o.o., Zagrebška cesta 90, 2000 Maribor www.feniks-pro.com, elnet.cc

3. Pomaknite se na "Total Apparent Power" in pritisnite tipko "Enter".

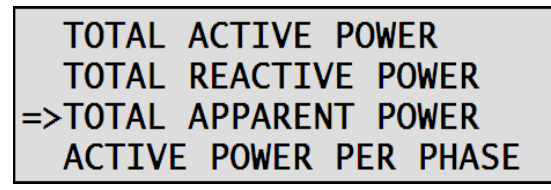

Slika 5.21 **Power Screen** 

4. Na zaslonu se pojavi Apparent Power:

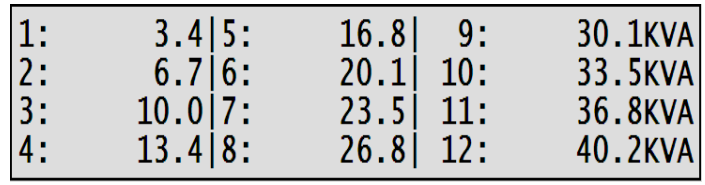

Slika 5.22 **Total Apparent Power** 

## **5.5.2. Prikaz navidezne mo**č**i po posameznih fazah**

- 1. S ponovitvijo korakov 1-2 iz prejšnjega poglavja se pomaknite v meni "Power".
- 2. Pomaknite se na "Apparent Power per Phase" in pritisnite tipko "Enter".

TOTAL APPARENT POWER **ACTIVE POWER PER PHASE** REACTIVE POWER PER PHASE =>APPARENT POWER PER PHASE

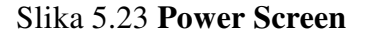

Prodaja in zastopstvo: FENIKS PRO d.o.o., Zagrebška cesta 90, 2000 Maribor www.feniks-pro.com, elnet.cc

3. Na zaslonu se pojavijo podaki o navidezni moči po posameznih fazah:

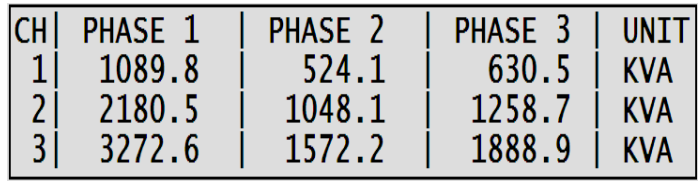

**Slika 5.24 Navidezna mo**č **po posameznih** 

4. Uporabite tipke "gor" in "dol" za pomikanje med podatki posameznih faz.

## **5.6. — Skupni faktor mo**č**i (Power Factor) in faktor mo**č**i posameznih faz za vseh 12 kanalov:**

## **Prikaz skupnega faktorja mo**č**i za vse tri faze:**

1. V glavnem meniju se pomaknite na "Electrical Metering" in pritisnite tipko "Enter".

> ELECTRICAL ENERGY =>ELECTRICAL METERING **SETUP**

 $26/01/11$  $14:50:09$ 

Slika 5.25 **Total Reactive Power Screen** 

2. Na zaslonu se pojavi Electrical Metering:

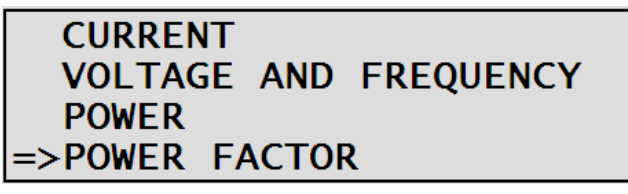

Slika 5.26 **Electrical Metering Screen** 

Prodaja in zastopstvo: FENIKS PRO d.o.o., Zagrebška cesta 90, 2000 Maribor www.feniks-pro.com, elnet.cc

- 3. Pomaknite se na "Power Factor" in pritisnite tipko "Enter".
- 4. Na zaslonu se pojavijo faktorji moči za posamezne faze:

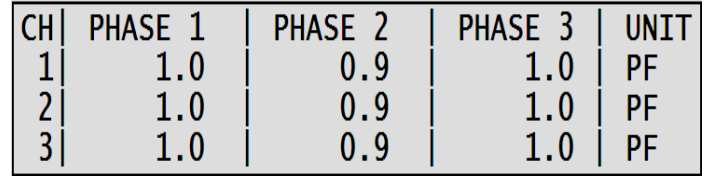

#### Slika 5.27 **Faktorji mo**č**i za posamezne faze**

5. Uporabite tipke "gor" in "dol" za pomikanje med podatki posameznih faz.

# **5.7. — Energy Displays**

Elnet MC Energy lahko prikazuje ločene meritve za 36 podštevcev ali skupno energijsko porabo za vse števce.

## **5.7.1. – Delovna energija**

### **Prikaz skupne delovne energije za vseh 12 kanalov:**

- 1. V glavnem meniju se pomaknite na Electrical Energy.
- 2. Pritisnite tipko Enter.
- 3. Pomaknite se na Active Energy.
- 4. Pritisnite tipko Enter.
- 5. Na zaslonu se pojavijo vrednosti delovne energije za vsak kanal:

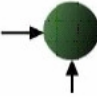

Prodaja in zastopstvo: FENIKS PRO d.o.o., Zagrebška cesta 90, 2000 Maribor www.feniks-pro.com, elnet.cc

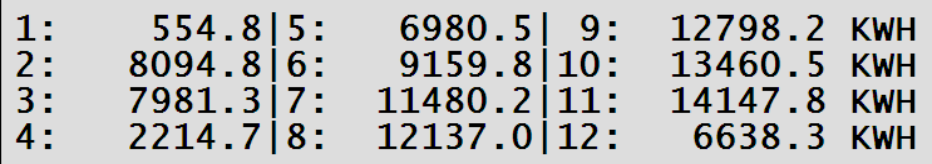

Slika 5.28 **Active Energy** 

6. Zaslon prikazuje skupno delovno energijo za vsak kanal.

## **5.7.2. – Jalova energija**

### **Za prikaz skupne jalove energije za vseh 12 kanalov:**

- 1. V glavnem meniju se pomaknite na Electrical Energy
- 2. Pritisnite tipko Enter
- 3. Pomaknite se na Reactive Energy
- 4. Pritisnite tipko Enter
- 5. Na zaslonu se pojavijo vrednosti jalove energije za vsak kanal:

| 1:             | $81.1$   5: | $1357.4$   9: | 1833.9KVRH |
|----------------|-------------|---------------|------------|
| 2:             | 1167.2 6:   | 1233.7 10:    | 1933.4KVRH |
| <b>3:</b>      | 1265.117:   | 1654.3 11:    | 2029.1KVRH |
| <sup>4</sup> : | 325.4 8:    | 1745.6 12:    | 970.3KVRH  |

Slika 5.29 **Reactive Energy Screen**

## **5.7.3. – Navidezna energija**

### **Za prikaz skupne navidezne energije za vseh 12 kanalov:**

- 1. V glavnem meniju se pomaknite na Electrical Energy
- 2. Pritisnite tipko Enter
- 3. Premaknite se na Apparent Energy.

Prodaja in zastopstvo: FENIKS PRO d.o.o., Zagrebška cesta 90, 2000 Maribor www.feniks-pro.com, elnet.cc

- 4. Pritisnite tipko Enter
- 5. Na zaslonu se pojavijo vrednosti navidezne energije za vsak kanal:

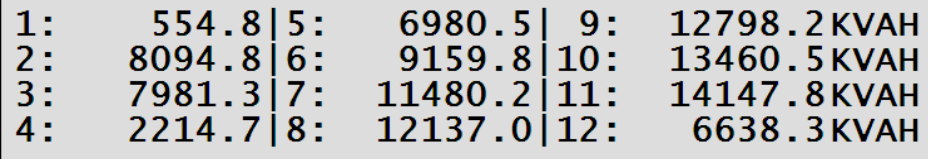

Slika 5.30 **Apparent Energy Screen**

# **5.7.4. – TOU Energija**

Elnet MC Energy & Powermeter ima funkcijo beleženja vseh energetskih vrednosti glede na urnik T.O.U. (time of use) po kanalih, posameznih fazah in skupne vrednosti.

# **5.7.4.1. – TOU energija po fazah**

Prikaz delovne energije TOU energije po fazah:

- 1. V glavnem meniju se pomaknite v meni Electrical Energy.
- 2. Pritisnite tipko Enter.
- 3. Pomaknite se na TOU Energy.
- 4. Pritisnite tipko Enter.
- 5. Pomaknite se na Active TOU Energy per Phase.
- 6. Pritisnite tipko Enter.

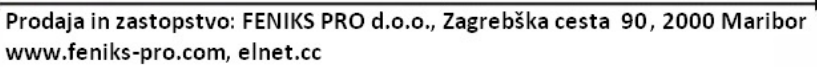

7. Na zaslonu se pojavi Active TOU Energy per phase:

| CH <sub>1</sub> | <b>LOW</b> | <b>MEDIUM</b> | <b>HIGH</b> | <b>IUNIT</b> |
|-----------------|------------|---------------|-------------|--------------|
| 4 L1            | 598.5      | 82.8          | -220.1      | I KWH        |
| TL2L            | 343.9      | 32.2          | 108.9       | – KWH        |
| L 3             | 616.1      | 50.3          | 174.8       | $ $ KWH      |

Slika 5.31**Active TOU Energy per phase**

Na zaslonu se prikažejo podatki o TOU delovni energiji po fazah za posamezne kanale. Za pomikanje med kanali uporabite tipke gor/dol.

Za prikaz jalove ali navidezne TOU energije ponovite opisane korake od 1 do 4, s tem da izberete "Reactive TOU Energy per phase" ali "Apparent TOU energy per phase".

## **5.7.4.2. – Skupna (3 fazna) TOU energija**

## **Prikaz skupne 3 fazne delovne TOU energije:**

- 1. V glavnem meniju se pomaknite na Electrical Energy.<br>2. Pritisnite tinko Enter.
- Pritisnite tipko Enter.
- 3. Pomaknite se na TOU.
- 4. Pritisnite tipko Enter.
- 5. Pomaknite se na Total 3 Phase Active TOU Energy.
- 6. Pritisnite tipko Enter.

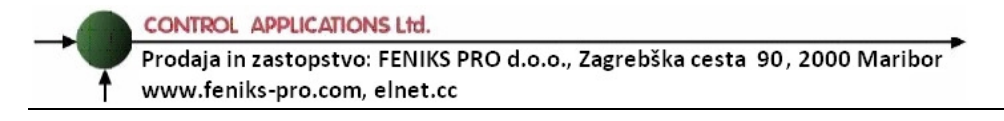

7. Na zaslonu se pojavijo podatki o skupni 3 fazni delovni TOU energiji.

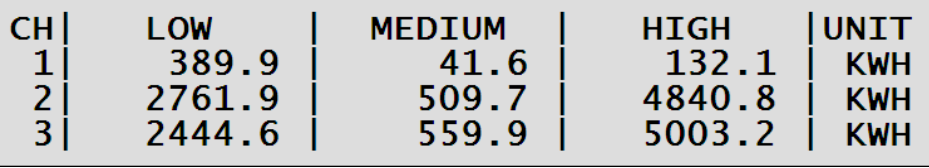

#### Slika 5.32 **Total 3 Phase Active TOU Energy**

Na zaslonu so prikazani podatki o Skupni tri fazni delovni TOU energiji za tri izbrane kanale. Za pomikanje med kanali uporabite tipki gor/dol.

Za prikaz jalove ali navidezne skupne 3 fazne delovne TOU energije ponovite korake od 1- 4, pri tem pa izberite "Total 3 Phase Reactive TOU Energy" ali "Total 3 Phase Apparent TOU Energy".

Prodaja in zastopstvo: FENIKS PRO d.o.o., Zagrebška cesta 90, 2000 Maribor www.feniks-pro.com, elnet.cc

# **POGLAVJE 6 — KOMUNIKACIJA**

## **6.1 — Integriran WEB strežnik**

Multimeter MC ima integriran WEB strežnik, tako da lahko v vašem odjemalcu za internet (IE, Firefox, Opera ..) enostavno vpišete IP naslov MC naprave (glejte poglavje **Nastavite Ethernet komunikacije**). Nato lahko z napravo počnete isto kot če bi bili fizično ob napravi.

## **6.2 — MODBUS protokol**

Elnet MC Energy & Power Multimeter ima serijski port in TCP/IP port, ki mu omogoča neposredno komunikacijo z zunanjim komunikacijskim omrežjem, ki podpira protokol MODBUS. MODBUS je široko podprta industrijska komunikacijska standardizirana povezava. Omogoča komunikacijsko povezavo med dvema točkama preko RS485 komunikacije, MODBUS-a omogoča komunikacijo med računalnikom in do 247 multimetri (povezava master- slave). PC sproži komunikacijo (bodisi poizvedbo ali oddajanje) in multimeter mu odgovori. Multimeter (slave) se odzove na zahtevo računalnika (master), vendar ne bo nikoli sprožil posredovanje na lastno pobudo.

MC multimeter podpira tudi MODBUS TCP-IP.

 Za podrobnosti kako komunicirati z napravo preko SCADE glejte dokument na spodnji povezavi:

http://elnet.building-automation.org/documents/elnet\_comm.pdf

## **6.3 — Komunikacijske nastavitve**

Za omogočenje priklopa ElNet MC Energy & Power multimetra na »master« PC računalnik preko ustrezne komunikacije (RS485), je potrebno zagotoviti ujemanje komunikacijskih parametrov na PC-ju in multimetru:

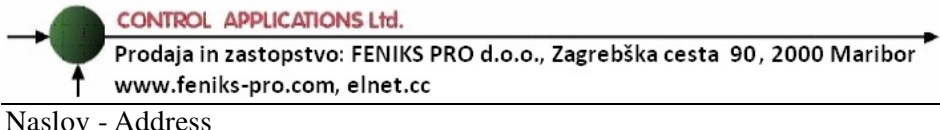

Hitrost prenosa - Baud Rate Parity

## **6.3.1 — Naslov**

Vsaka naprava v komunikacijskem sistemu ima lasten in unikaten komunikacijski naslov.

Ker ElNet LT Energy & Power Multimeter komunicira po MODBUS protokolu, so možni naslovi '1' do '247'

## **6.3.2 — Hitrost prenosa**

Baud Rate je komunikacijska hitrost v bitih na sekundo (Bits per second BPS), s katero ElNet MC Energy & Power multimeter komunicira s PC "masterjem". Boljša kot je kvaliteta komunikacijske linije, hitrejša je lahko komunikacija. Kadar potekajo komunikacijske linije skozi okolje "onesnaženo" z električnimi motnjami bo morda potrebno znižati hitrost prenosa oz Baud Rate.

Možne nastavitve za ElNet MC Energy & Powermeter:

 300 bps 600 bps 1200 bps 2400 bps 4800 bps 9600 bps 19200 bps 38400 bps

# **6.3.3 — Pariteta – Parity**

Možnosti za izbiro paritete so NONE ali EVEN.

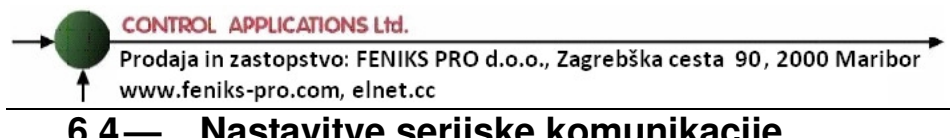

## **6.4 — Nastavitve serijske komunikacije (Serial Communiaction Set up)**

## **6.4.1 Nastavitev naslova (To set up the Adress)**

- 1. Pomaknite se v meni "Setup" kakor je to opisano v poglavju 4.1, korak
- 1-2.
- 2. Pomaknite se na "Set Communication" in pritisnite tipko "Enter".

| <b>SET DATE</b>                 |                         |
|---------------------------------|-------------------------|
|                                 | SET CURRENT TRANSFORMER |
|                                 | SET VOLTAGE TRANSFORMER |
| $\Rightarrow$ SET COMMUNICATION |                         |

Slika 6.1 **Technical Screen** 

3. Na zaslonu se pojavi: Communication:

## =>SERIAL COMMUNICATION ETHERNET COMMUNICATION

### Slika 6.2 **Communication Screen**

4. Pomaknite se na "Serial Communication" in pritisnite tipko "Enter".

Prodaja in zastopstvo: FENIKS PRO d.o.o., Zagrebška cesta 90, 2000 Maribor www.feniks-pro.com, elnet.cc

5. Na zaslonu se pojavi prikaz Serial Communication:

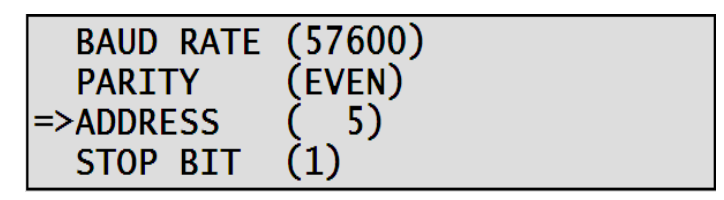

Slika 6.3 **Serial Communication Screen** 

6. Pomaknite se na "Address" in pritisnite tipko "Enter". Na zaslonu se pojavi Address:

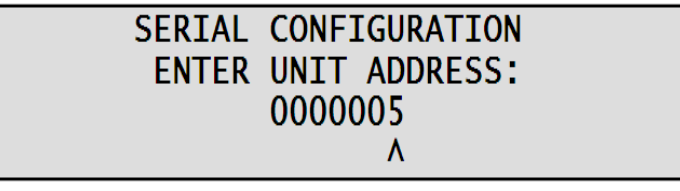

Slika 6.4 **Address Input Screen** 

7. Za vnašanje vrednosti naslova uporabite tipke "Gor", "Dol", "Levo" in "Desno", ko končate, pritisnite na tipko "Enter".

# **6.4.2 Nastavitve hitrosti (Bound rate)**

1. Pomaknite se na "Serial Communication" z uporabo korakov od 1-3, kot je opisano v poglavju 6.5.1.

2. Pomaknite se na "Baud Rate" in pritisnite tipko "Enter".

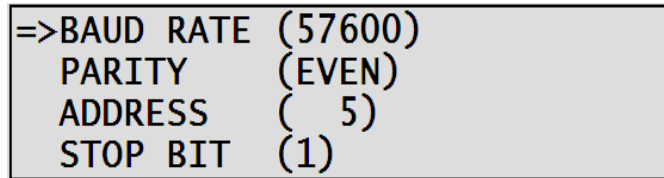

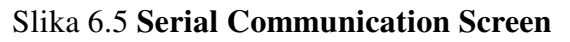

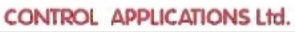

Prodaja in zastopstvo: FENIKS PRO d.o.o., Zagrebška cesta 90, 2000 Maribor

- www.feniks-pro.com, elnet.cc
- 3. Na zaslonu se pojavi Baud Rate:

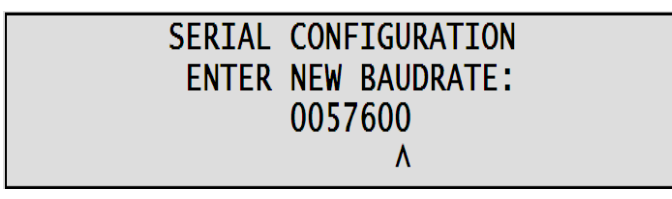

## Slika 6.6 **Baud Rate Input Screen**

4. Za vnašanje vrednosti vrenosti uporabite tipke "Gor", "Dol", "Levo" & "Desno", ko končate, pritisnite na tipko "Enter".

# **6.4.3 Nastavitev paritete (Parity)**

1. Pomaknite se na "Serial Communication" s ponovitvijo korakov od 1-3, kakor je opisno v poglavju 6.5.1.

- 2. Pomaknite se na "Parity" in pritisnite tipko "Enter".
- 3. Na zaslonu se pojavi "Parity":

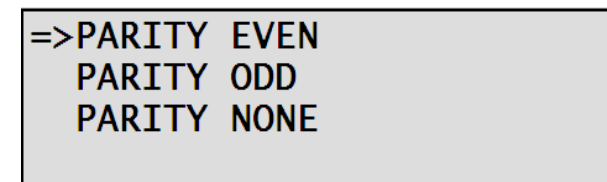

Slika 6.7 **Pariteta** 

4. Uporabite tipke "Gor" ali "Dol" za izbiro paritete in pritisnite na tipko "Enter".

# **6.4.4 Izbira kon**č**nega bita (To set up Stop Bit)**

1. Pomaknite se na »Serial Communication« s ponovitvijo korakov od 1-3, kot je opisano v poglavju 6.5.1.

2. Pomaknite se na "Stop Bit" in pritisnite tipko "Enter".

Prodaja in zastopstvo: FENIKS PRO d.o.o., Zagrebška cesta 90, 2000 Maribor www.feniks-pro.com, elnet.cc

3. Na zaslonu se pojavi Stop Bit:

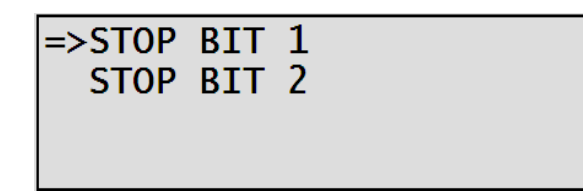

#### Slika 6.8 **Nastavitev kon**č**nega bita**

4. Uporabite tipke "Gor" ali "Dol" za izbiro končnega bita in pritisnite na tipko "Enter".

# **Opomba!**

Ko potrdite izbiro, bo sprememba takojšnja.

# **6.5 — Nastavitve Ethernet komunikacije**

# **6.5.1 — Nastavitev IP naslova:**

1. Pomaknite se v "Setup" kot je opisano v prejšnjem poglavju ali v poglavju 4.1, korak 1-2.

2. Pomaknite se na "Set Communication" in pritisnite tipko "Enter".

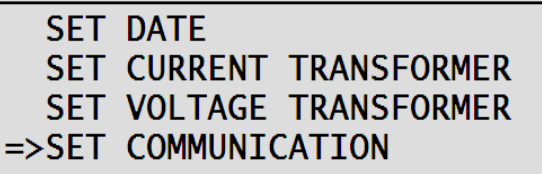

Slika 6.9 **Technical Screen** 

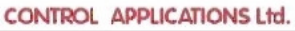

3. Pojavi se zaslon Communication:

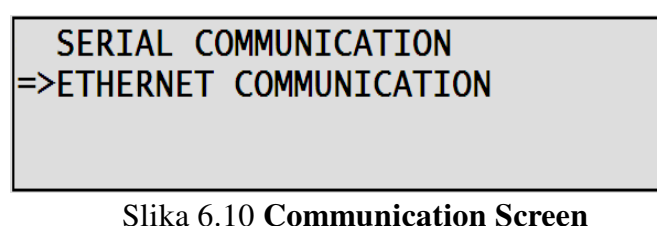

- 4. Pomaknite se na "Ethernet Communication" in pritisnite tipko "Enter".
- 5. Pojavi se zaslon Ethernet Communication:

=>TCP-IP ADDRESS TCP-MAC ADDRESS **TCP-MASK TCP-GATEWAY** 

#### Slika 6.11 **Ethernet Communication**

- 6. Pomaknite se na "TCP-IP naslov" in pritisnite tipko "Enter".
- 7. Na zaslonu se pojavi Set IP Address:

### Slika 6.12 **Set IP Screen**

8. Za vnašanje vrednosti naslova uporabite tipke "Gor", "Dol", "Levo" in "Desno", ko končate, pritisnite na tipko "Enter".

Prodaja in zastopstvo: FENIKS PRO d.o.o., Zagrebška cesta 90, 2000 Maribor www.feniks-pro.com, elnet.cc

# **6.5.2 — Nastavitev MAC naslova**

1. Pomaknite se na "Ethernet Communication" s ponovitvijo korakov 1-3 kot je opisano v poglavju 6.6.1

2. Pomaknite se na "TCP-Mac" Address in pritisnite tipko "Enter".

**TCP-IP ADDRESS**  $\Rightarrow$ TCP-MAC ADDRESS **TCP-MASK TCP-GATEWAY** 

Slika 6.13 **Ethernet Communication** 

3. S tipko Enter izberite Mac Address:

**MAC ADDRESS** 0. 2.121. 168. 37.188 **AAA** 

Slika 6.14 **Mac Address Input Screen** 

4. Za vnašanje vrednosti Mac naslova (3 zadnje številke) uporabite tipke "Gor", "Dol", "Levo" in "Desno", ko končate, pritisnite na tipko "Enter".

## **6.5.3 — Nastavitev maske (To set Up the Mask):**

1. Pomaknite se v "Ethernet Communication" kot je opisano v poglavju 6.6.1 korak 1-3.

CONTROL APPLICATIONS Ltd. Prodaja in zastopstvo: FENIKS PRO d.o.o., Zagrebška cesta 90, 2000 Maribor

- www.feniks-pro.com, elnet.cc
- 2. Pomaknite se na "TCP-Mask" in pritisnite tipko "Enter".

**TCP-IP ADDRESS TCP-MAC ADDRESS**  $\Rightarrow$ TCP-MASK **TCP-GATEWAY** 

Slika 6.15 **Ethernet Communication Screen** 

3. Na zaslonu se pojavi Set Mask:

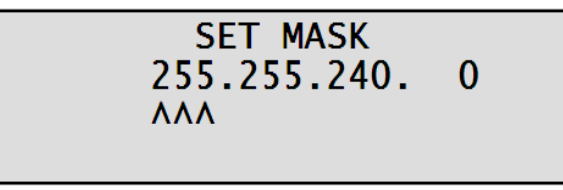

Slika 6.16 **Vnos Mask naslova** 

4. Za spreminjanje Maske uporabite tipke "Gor", "Dol", "Levo" in "Desno", ko končate, pritisnite na tipko "Enter".

## **6.5.4 — Nastavitev prehoda (Gateway setup):**

- 1. Pomaknite se v "Ethernet Communication" s ponovitvijo korakov od 1-3 kot je opisano v poglavju 6.6.1.
- 2. Pomaknite se na "TCP Gateway" in pritisnite tipko "Enter".

**TCP-IP ADDRESS TCP-MAC ADDRESS TCP-MASK** =>TCP-GATEWAY

#### Slika 6.17 **Ethernet Communication Screen**

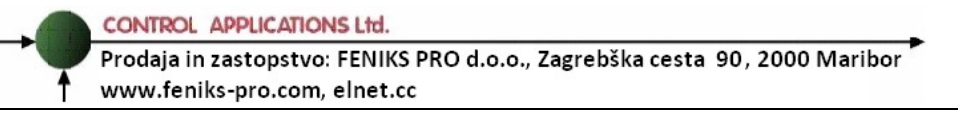

3. Na zaslonu se pojavi Set Gateway :

## **SET GATEWAY** 192.168. 33.254 **AAA**

#### Slika 6.18 **Vnos naslova prehoda**

4. Uporabite tipke "Gor", "Dol", "Levo" in "Desno", ko končate, pritisnite na tipko "Enter".

## **POGLAVJE 7 — SPECIFIKACIJE**

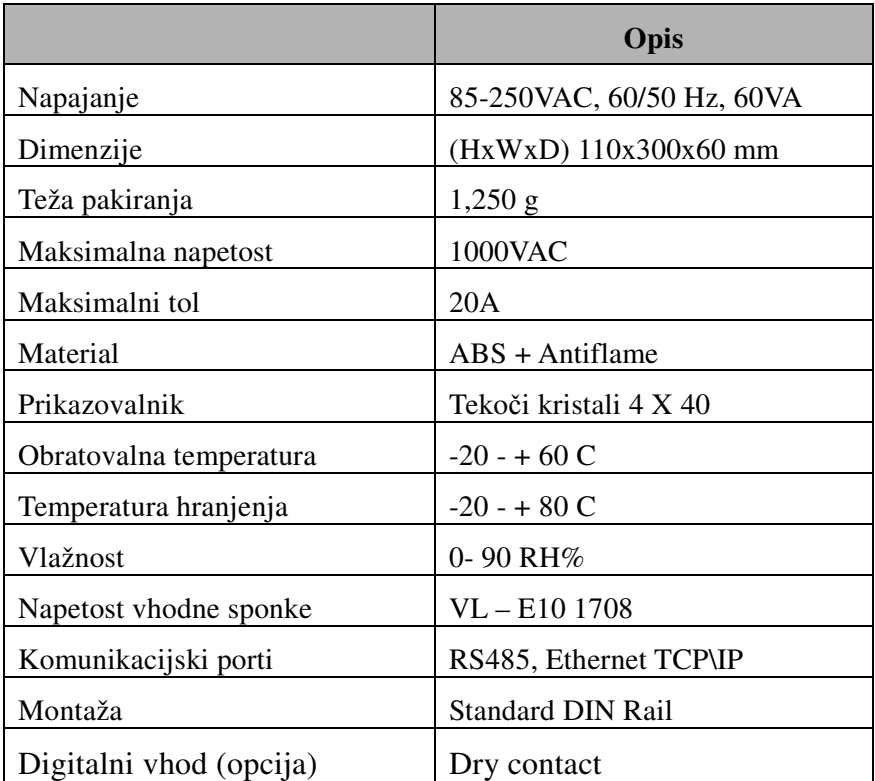

Vse tehnične specifikacije se lahko spremenijo brez predhodnega obvestila.